# **Braintree PayPal Settings**

ത **Braintree Payments**

See [documentation](https://cvconnect.commercevision.com.au/display/KB/Braintree+Payment+Settings) on Braintree Payments for other help topics.

Your Customer Self Service site can offer and manage PayPal checkout and express options through Braintree Payments. With this option, PayPal payment is available on the Braintree tab during checkout and PayPal Express is controlled through Braintree settings. All PayPal transactions processed through the Braintree gateway will be integrated and viewable in your Braintree Control Panel.

**NOTE -** You will still need to establish a PayPal merchant account separately as payment processing fees will be charged by PayPal. Braintree does not charge fees for handling PayPal transactions.

# **On this page:**

- [Braintree PayPal](#page-0-0)
- [Configure PayPal Settings](#page-2-0)
- [Customise PayPal Express](#page-4-0)  [buttons](#page-4-0) <sup>o</sup> Button
	- **Customisation [Options](#page-5-0)**
- [Add/Edit Pay in 4](#page-6-0)  [messaging](#page-6-0) <sup>o</sup> Messaging **Customisation [Options](#page-8-0)**
- [Additional Information](#page-12-0)
- $\bullet$ [Related help](#page-12-1)
	- Related widgets

## <span id="page-0-0"></span>Braintree PayPal

These Braintree PayPal options can be enabled on your site:

- **PayPal** on the Braintree Payments 'Payment Methods' tab during the checkout process.
	- 1, In the **Payment** panel during checkout, **PayPal** displays as a payment option under Braintree's **Payment Methods** tab.

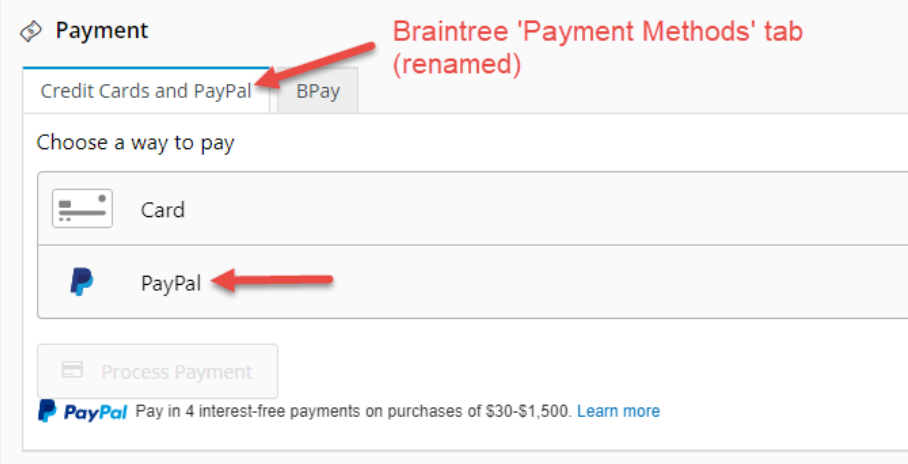

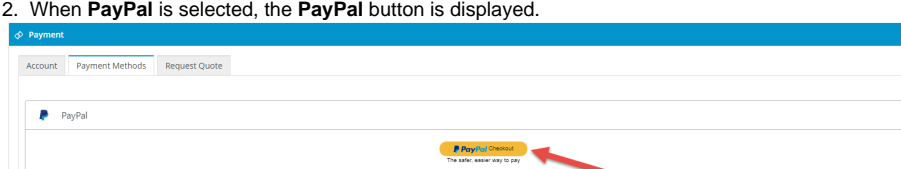

3. The user clicks the **PayPal** button. The secure PayPal login window displays.

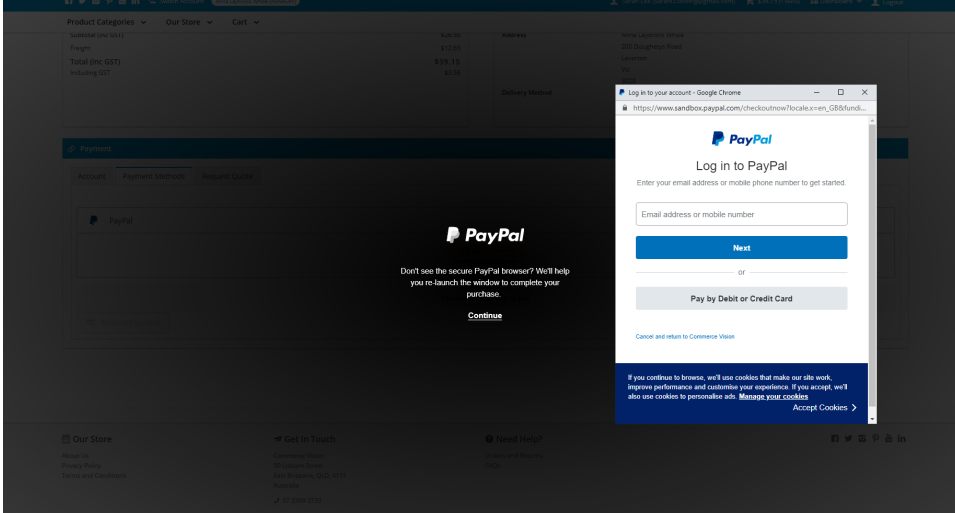

4. The user logs into their PayPal account and selects from available payment options. After payment selection has been approved, they are returned to your website. The PayPal account with login ID is displayed.

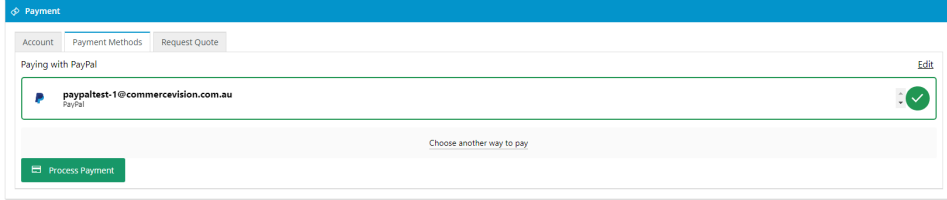

5. The user clicks **Process Payment** to complete payment. If 'Allow Vault PayPal' is enabled in Settings, a successful PayPal account will be vaulted ready for future purchases. **NOTE -** If [vaulting](https://cvconnect.commercevision.com.au/display/KB/Braintree+Vaulting) is on, Pay in 4 will not be offered as an option to a logged in registered user.

**PayPal Express options.** PayPal payment methods accessed through buttons on the product and cart pages. They are 'express' because the customer can log in to PayPal immediately to pay without adding to cart and going through the usual checkout process steps. Choose one or both Express options: PayPal Checkout, Pay in 4 (PayPal's Buy Now, Pay Later).

**NOTE -** Enabling Braintree PayPal Express checkout through Braintree settings disables the use of separate [PayPal Express settings.](https://cvconnect.commercevision.com.au/display/KB/PayPal+Payments)

A Home > Sports & Outdoors > Camping > Cooking Equipment > 2-Burner Propane Stove

## **2-Burner Propane Stove**

Product Code: CV138

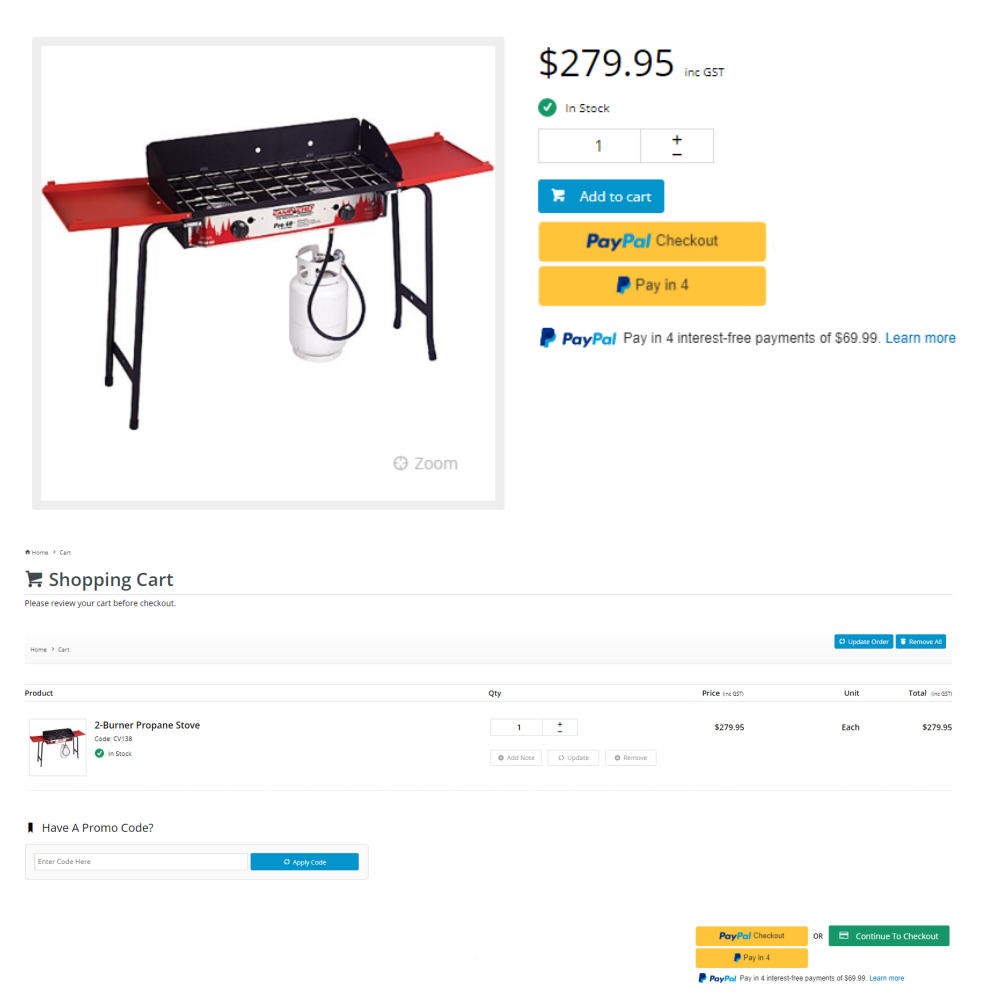

### <span id="page-2-0"></span>Configure PayPal Settings

Before configuring PayPal settings, ensure you have a PayPal merchant account and your PayPal merchant credentials have been added in your Braintree account.

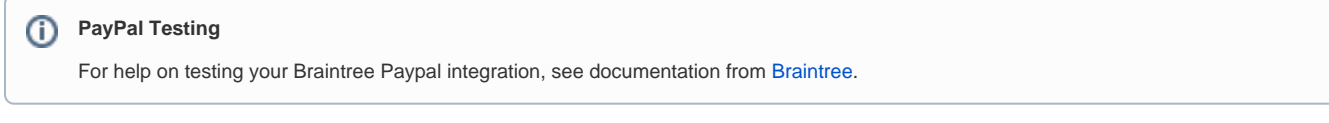

#### To configure Braintree PayPal settings:

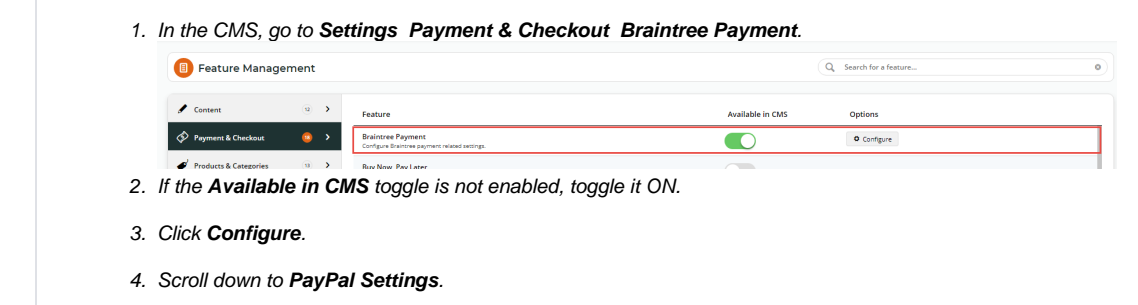

5. To enable Braintree PayPal on your site, toggle ON **Enable PayPal**.

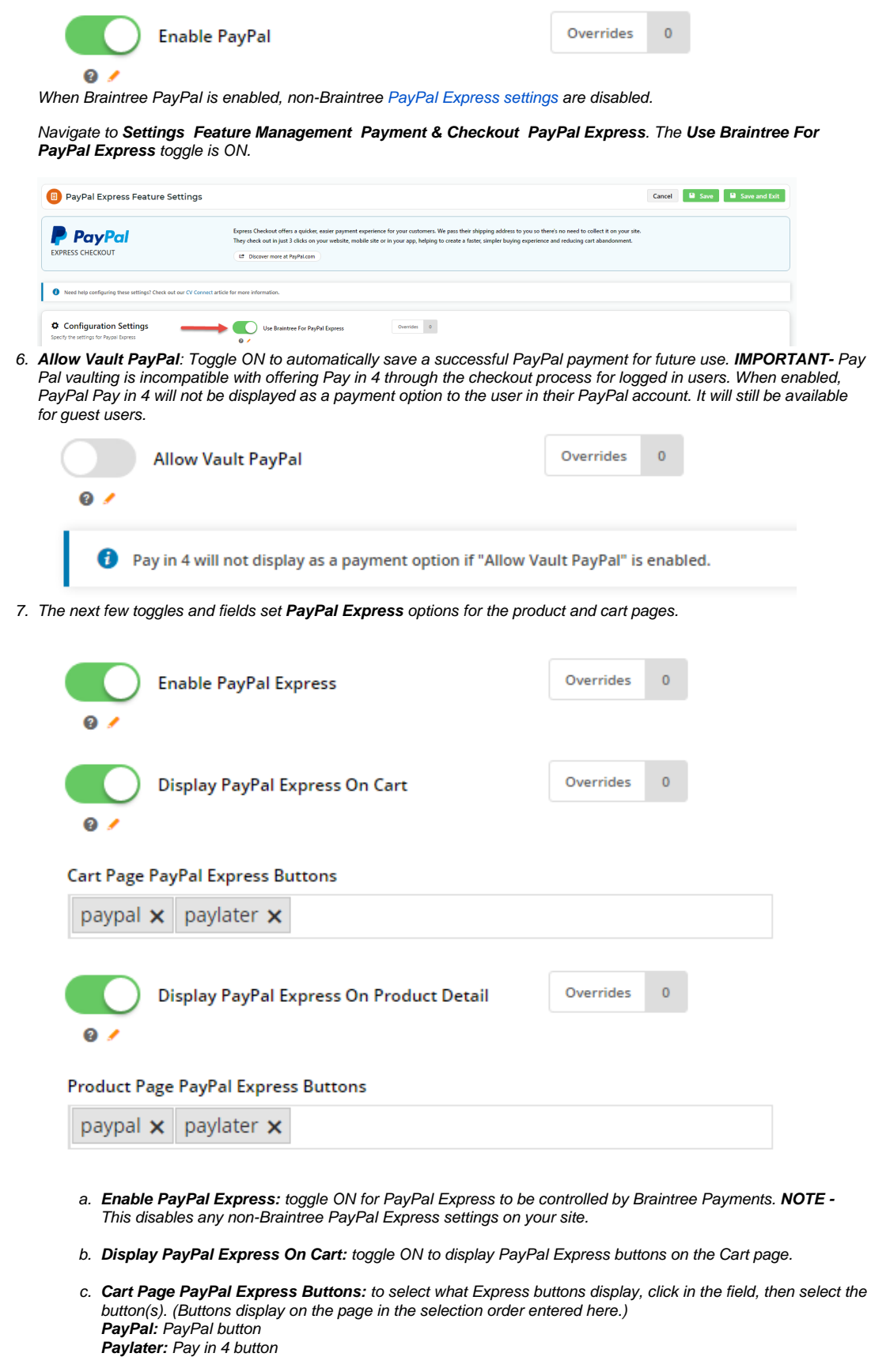

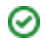

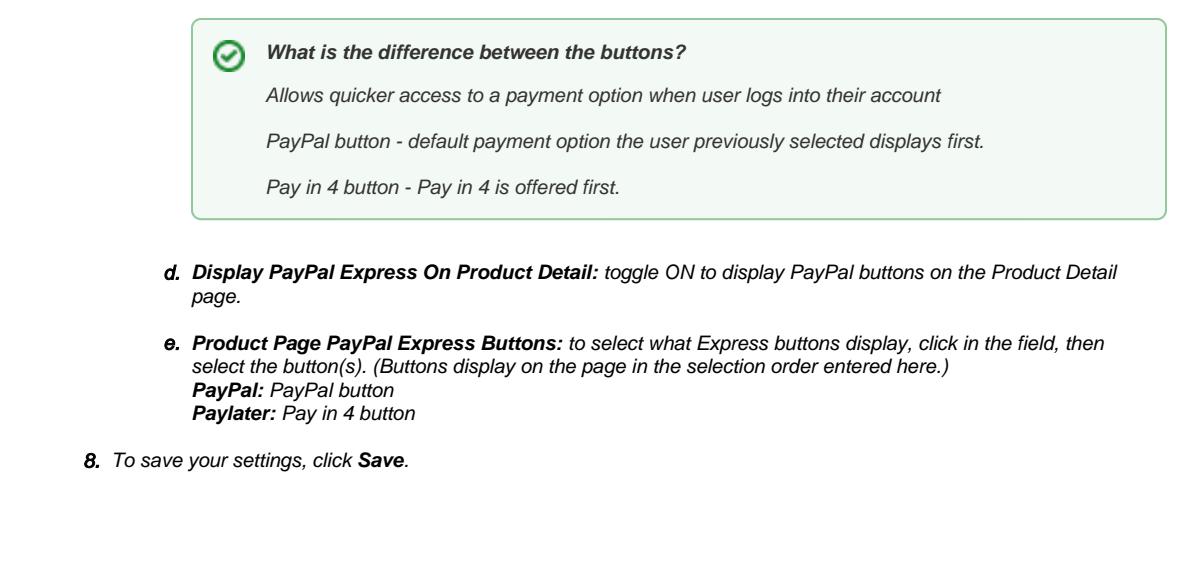

### <span id="page-4-0"></span>Customise PayPal Express buttons

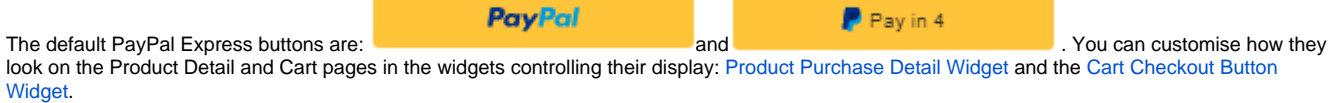

#### To customise Express buttons:

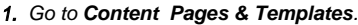

#### 2. Use the **Search** tool to find the template with the Product Purchase Detail Widget (the **Product Detail** template) or the Cart Checkout Button Widget (**Checkout Cart** template).

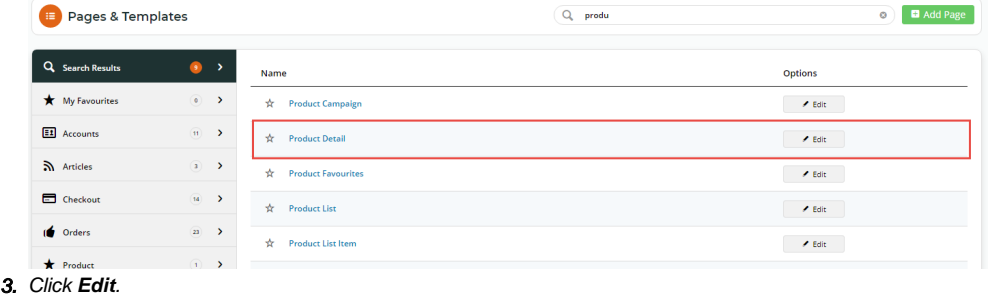

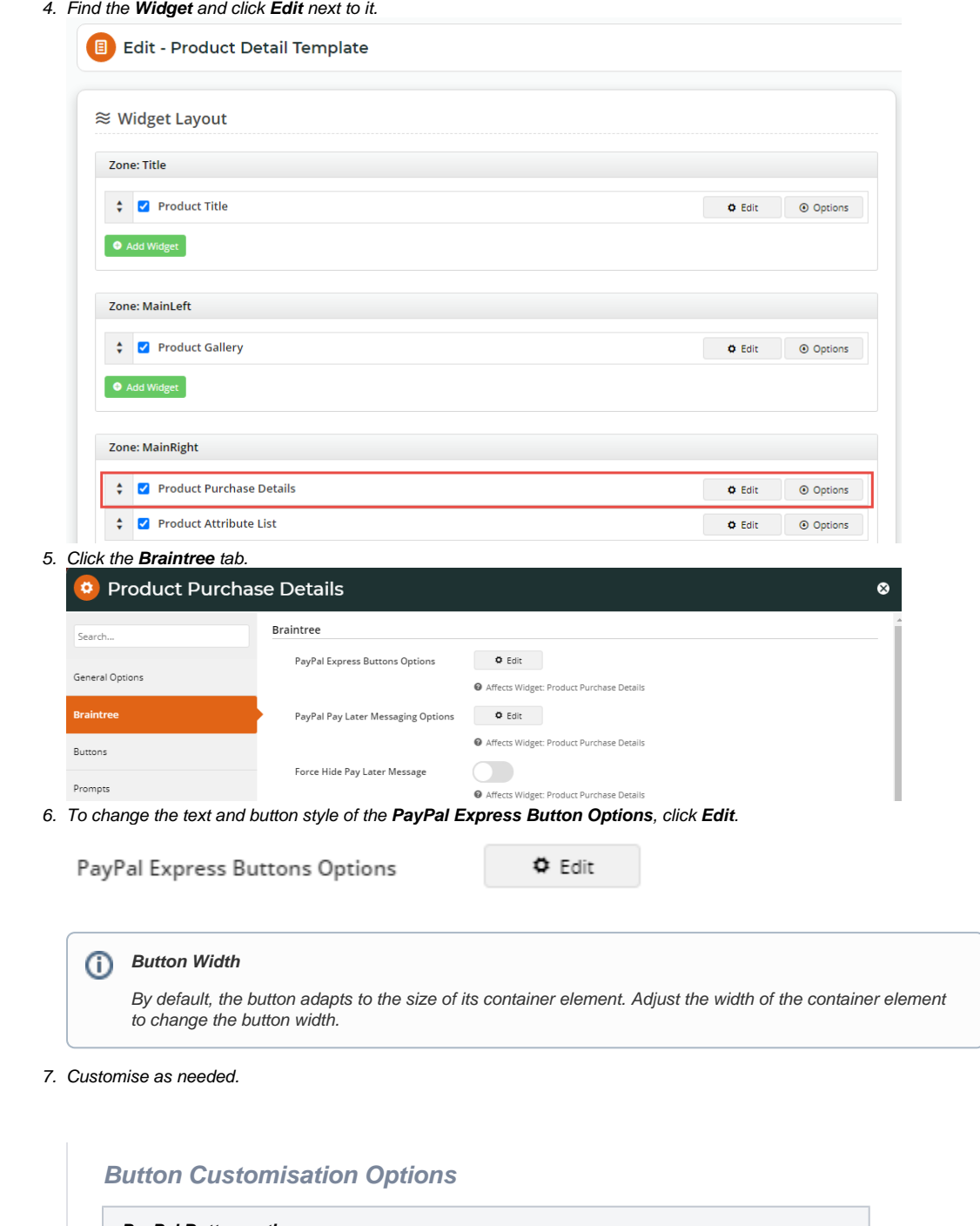

<span id="page-5-0"></span>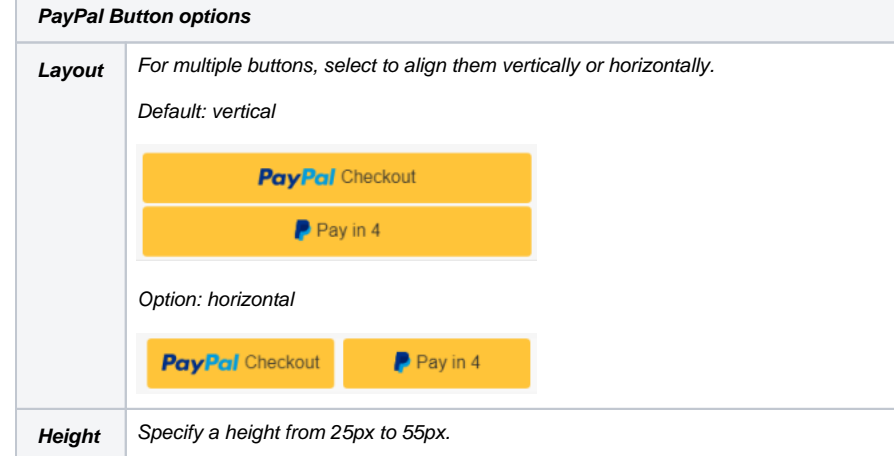

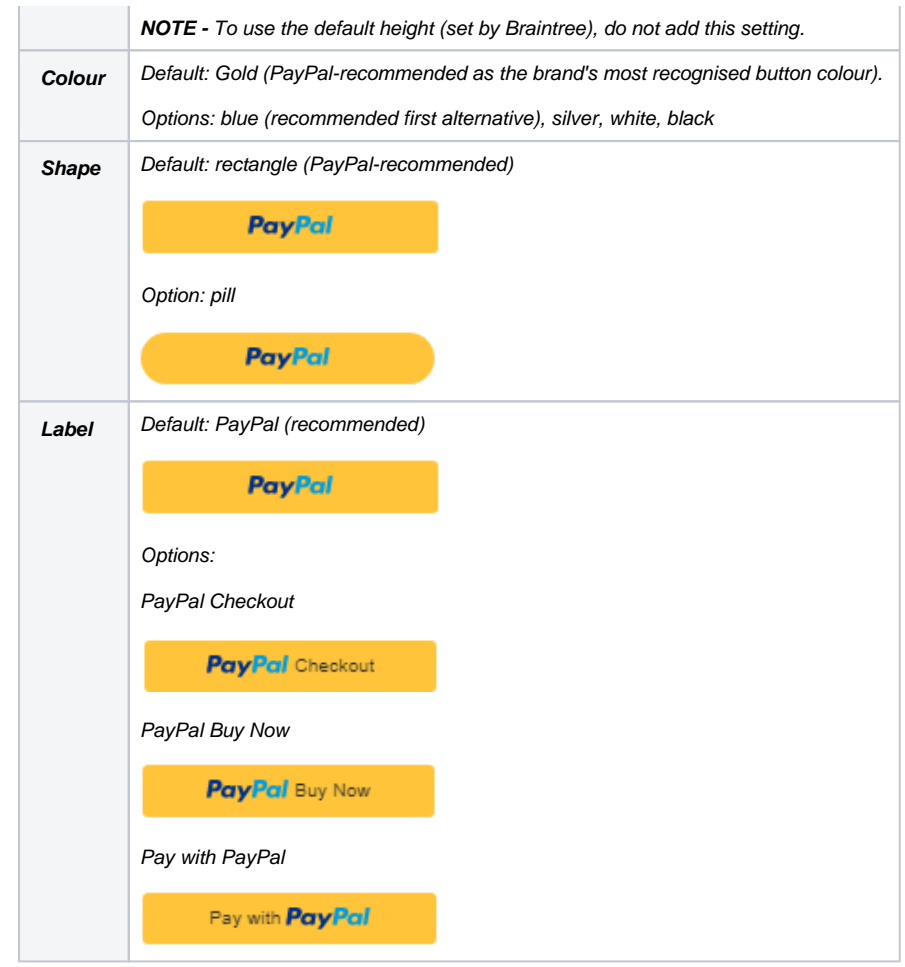

## <span id="page-6-0"></span>Add/Edit Pay in 4 messaging

There are two Pay in 4 messaging versions:

**generic -** standard messaging suitable and available for any page or template. Just add the [PayPal Pay Later Generic Summary Widget](https://cvconnect.commercevision.com.au/display/KB/PayPal+Pay+Later+Generic+Summary+Widget) to a page. A generic message can also be added in the Braintree Payments space on the Checkout page. Just toggle on the setting in the [Checko](https://cvconnect.commercevision.com.au/display/KB/Checkout+Review+Summary+Widget) [ut Payment Options Widget.](https://cvconnect.commercevision.com.au/display/KB/Checkout+Review+Summary+Widget) (**NOTE -** Messaging is hidden for registered users when vaulting is on.)

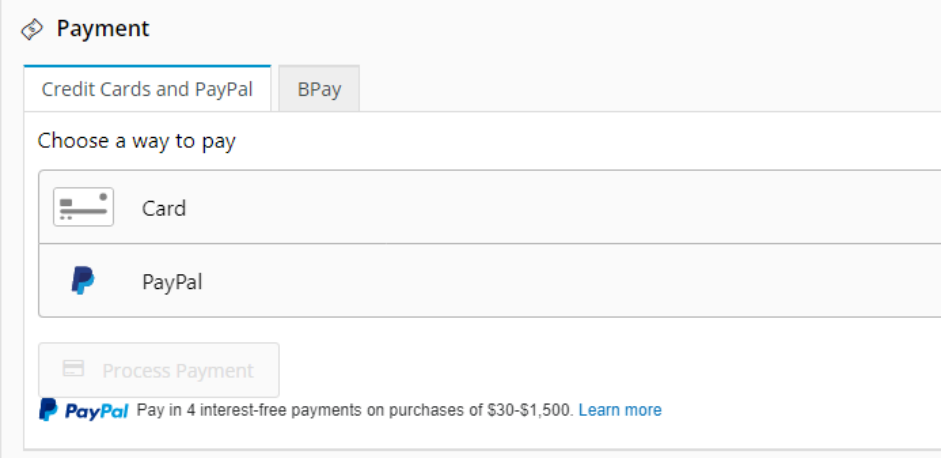

- **with instalment amount -** messaging includes the actual amount of each instalment based on the product price or cart total on the page at  $\bullet$ the time. This is automatically enabled on the product detail page, cart page and the cart summary popup. To disable the messaging, just toggle off the Pay Later message under the Braintree tab in the relevant widget:
	- o Product Detail page [Product Purchase Detail Widget](https://cvconnect.commercevision.com.au/display/KB/Product+Purchase+Details+Widget)
	- Cart Summary window [Cart Summary Widget](https://cvconnect.commercevision.com.au/display/KB/Cart+Summary+Widget)
	- Cart Order Summary page [Cart Order Summary Totals Widget](https://cvconnect.commercevision.com.au/display/KB/Cart+Order+Summary+Totals+Widget)

To customise the messaging style, in the widget:

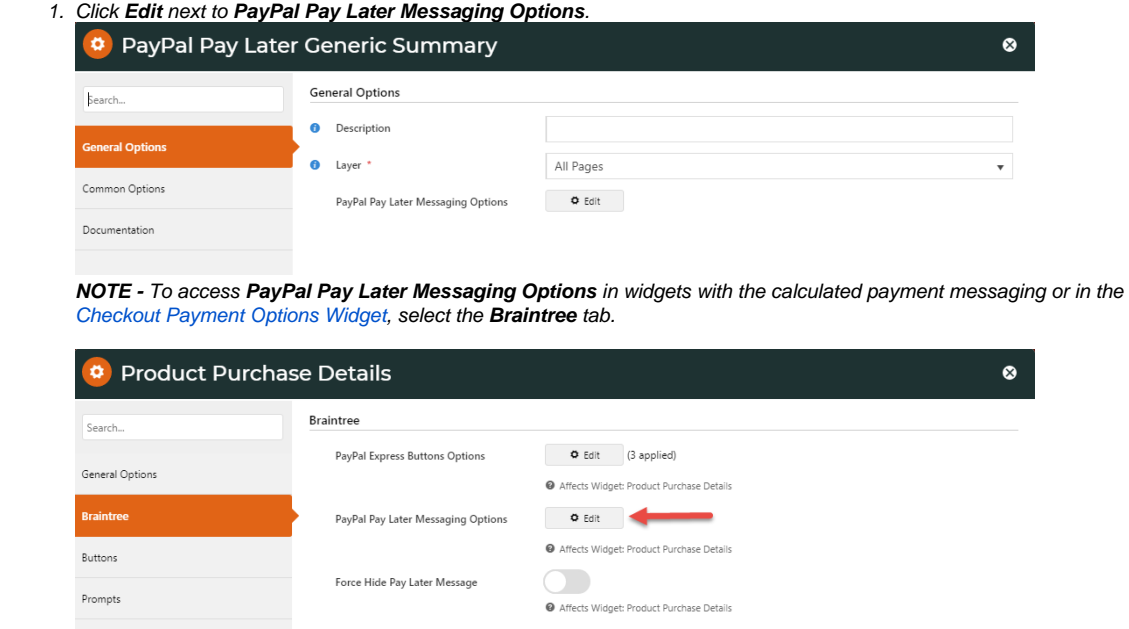

2. In the **Name** dropdown, select the option to customise.

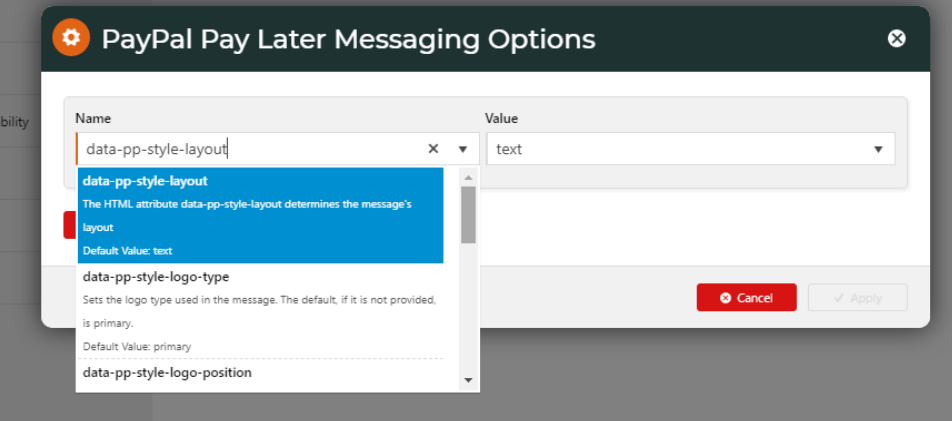

3. In **Value**, select the value for the option.

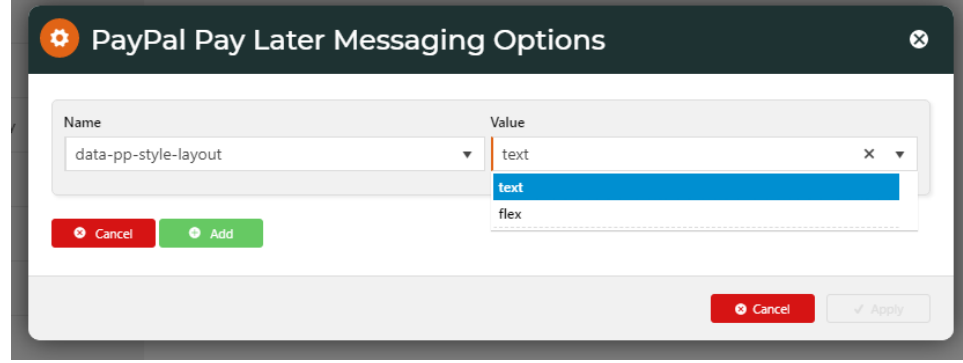

4. Click **Add**.

5. Repeat steps 2-4 for each option you want to set.

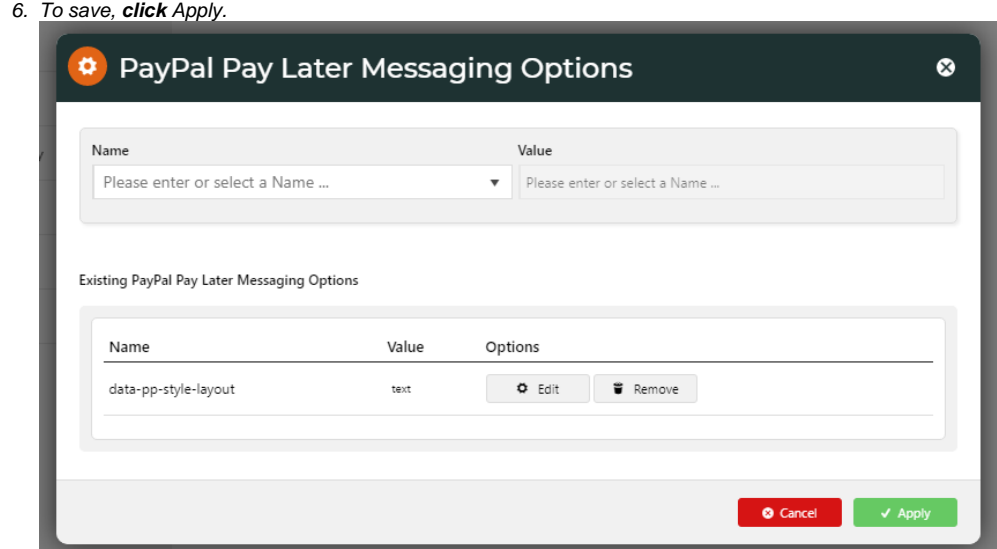

## <span id="page-8-0"></span>**Messaging Customisation Options**

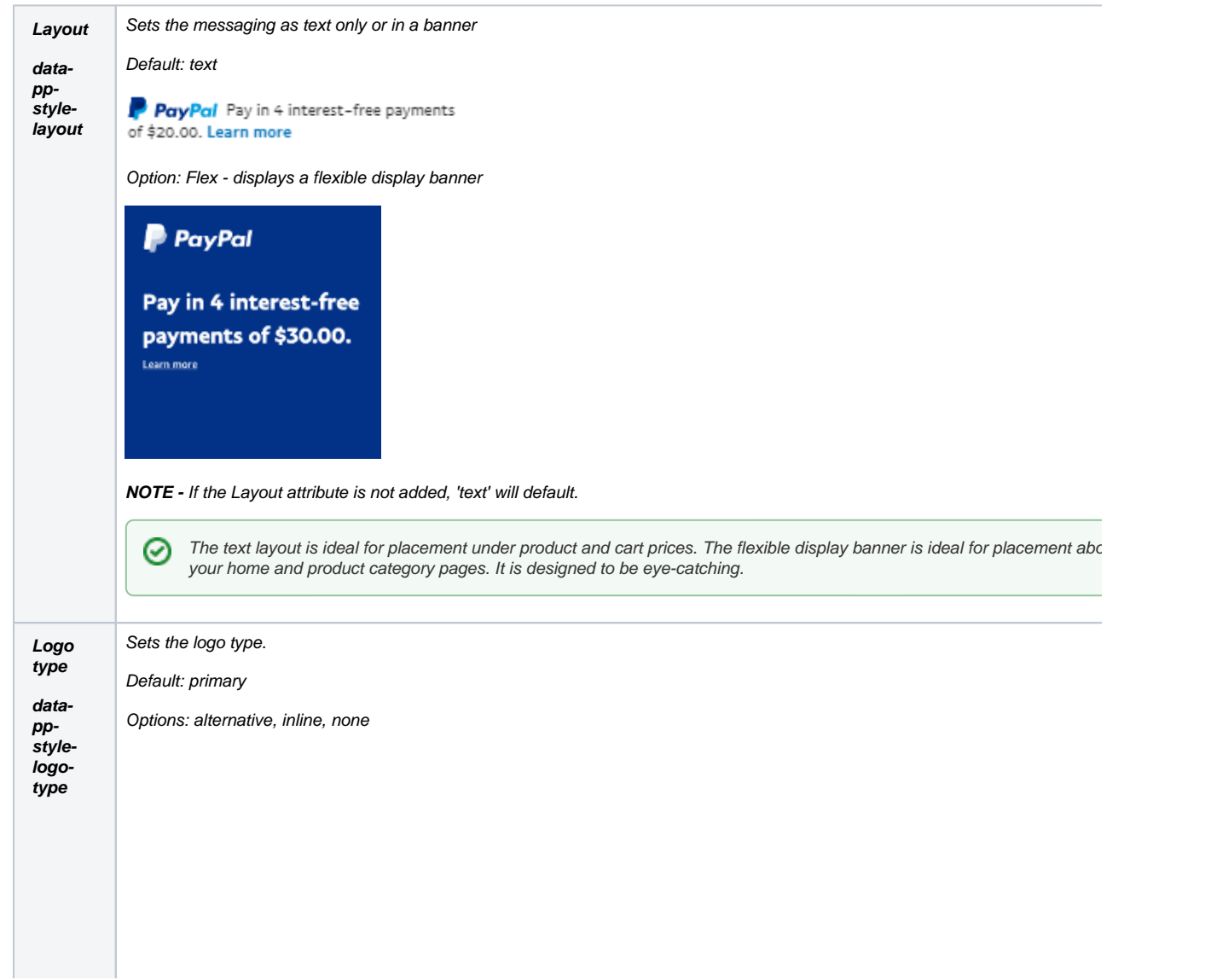

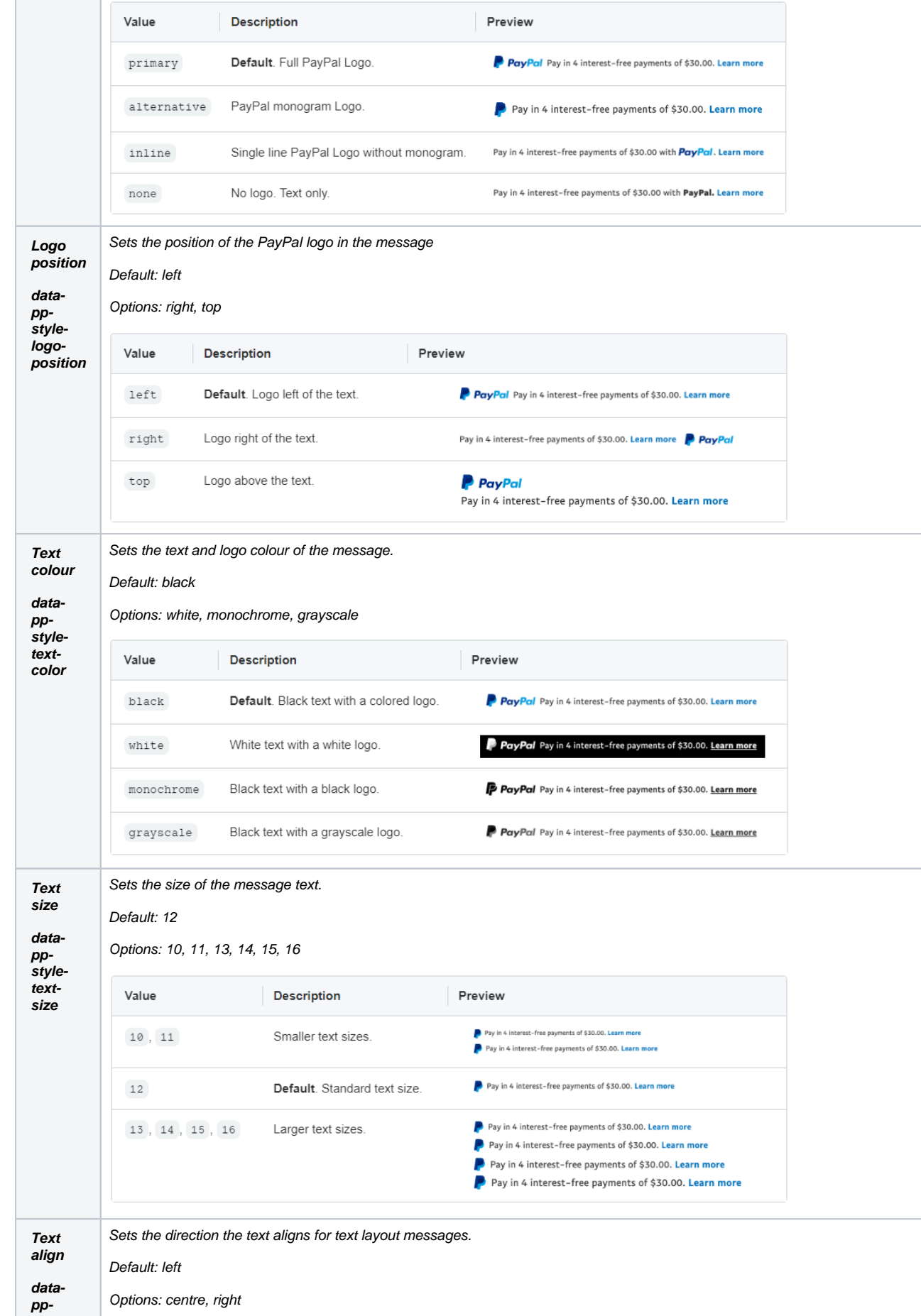

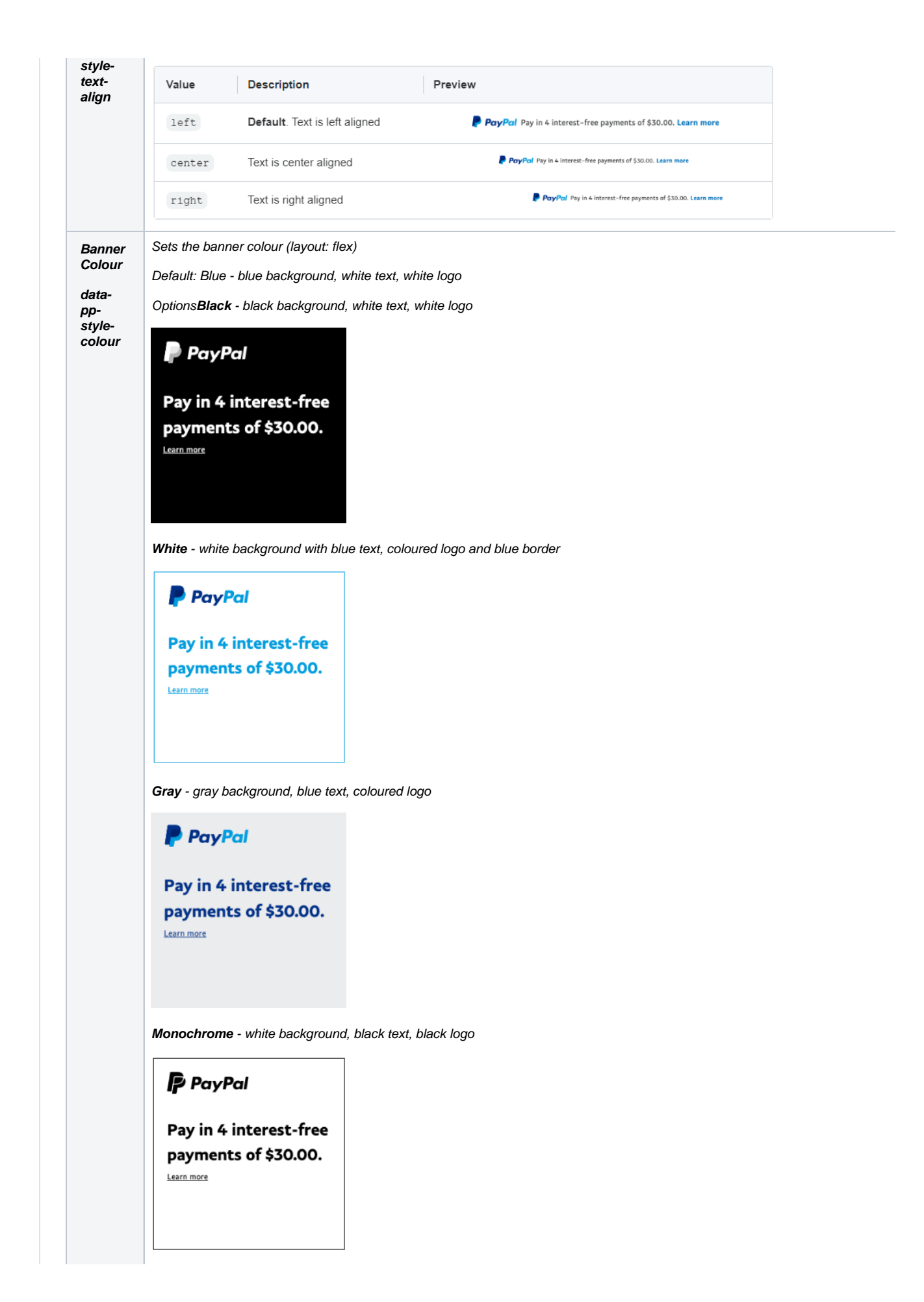

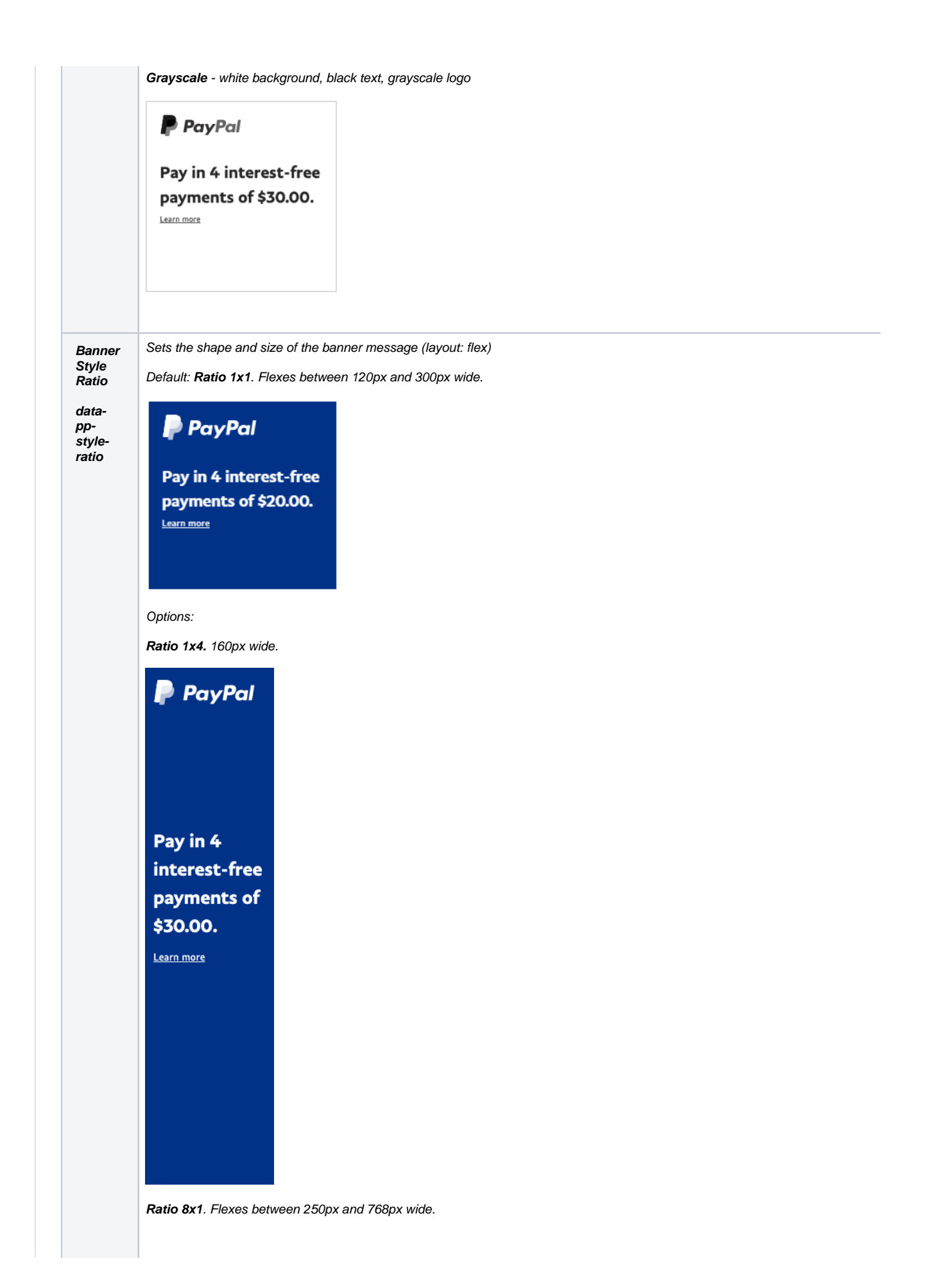

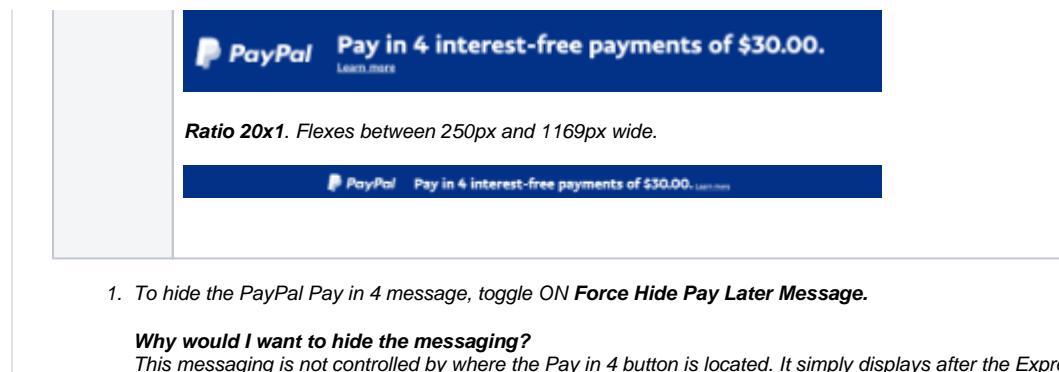

This messaging is not controlled by where the Pay in 4 button is located. It simply displays after the Express buttons. So it may not display where you would like it to be. You can always add Pay in 4 messaging where you want it by adding the [PayPal Pay Later Generic Summary Widget](https://cvconnect.commercevision.com.au/display/KB/PayPal+Pay+Later+Generic+Summary+Widget) on any page or template.

2. To save changes, Click **Save.**

### <span id="page-12-0"></span>Additional Information

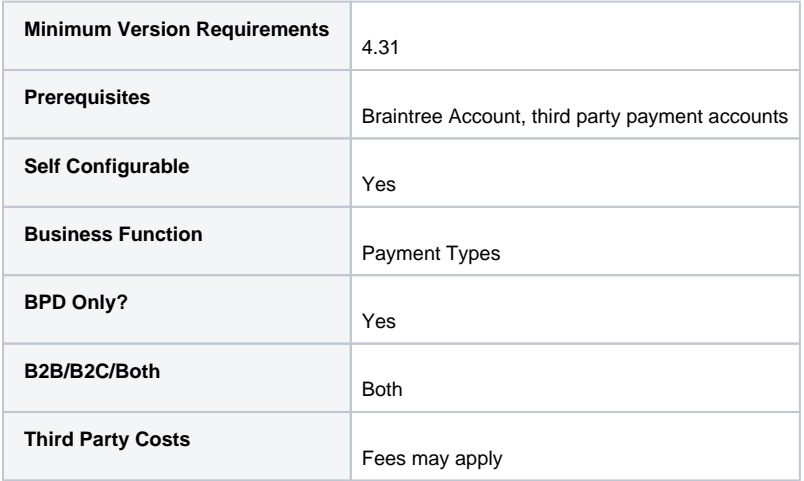

### <span id="page-12-1"></span>Related help

- [Braintree Payments](https://cvconnect.commercevision.com.au/display/KB/Braintree+Payments)
- **[Braintree Vaulting](https://cvconnect.commercevision.com.au/display/KB/Braintree+Vaulting)**
- [Braintree Payment Settings](https://cvconnect.commercevision.com.au/display/KB/Braintree+Payment+Settings)
- [Braintree Google Pay Settings](https://cvconnect.commercevision.com.au/display/KB/Braintree+Google+Pay+Settings)
- [Braintree Apple Pay Settings](https://cvconnect.commercevision.com.au/display/KB/Braintree+Apple+Pay+Settings)
- **[Braintree Credit Card Settings](https://cvconnect.commercevision.com.au/display/KB/Braintree+Credit+Card+Settings)**
- [Braintree Payments Credit Card Data Flow](https://cvconnect.commercevision.com.au/display/KB/Braintree+Payments+-+Credit+Card+Data+Flow) [Braintree Test Credit Card Numbers](https://cvconnect.commercevision.com.au/display/KB/Braintree+Test+Credit+Card+Numbers)
- [Buy Now Pay Later PayPal Pay in 4](https://cvconnect.commercevision.com.au/display/KB/Buy+Now+Pay+Later+-+PayPal+Pay+in+4)

#### **Related widgets**

- [PayPal Pay Later Generic Summary Widget](https://cvconnect.commercevision.com.au/display/KB/PayPal+Pay+Later+Generic+Summary+Widget)
- [PayPal Pay Later Category Summary Widget](https://cvconnect.commercevision.com.au/display/KB/PayPal+Pay+Later+Category+Summary+Widget)
- [PayPal Pay Later Checkout Summary Widget](https://cvconnect.commercevision.com.au/display/KB/PayPal+Pay+Later+Checkout+Summary+Widget)
- [PayPal Pay Later Cart Summary Widget](https://cvconnect.commercevision.com.au/display/KB/PayPal+Pay+Later+Cart+Summary+Widget)